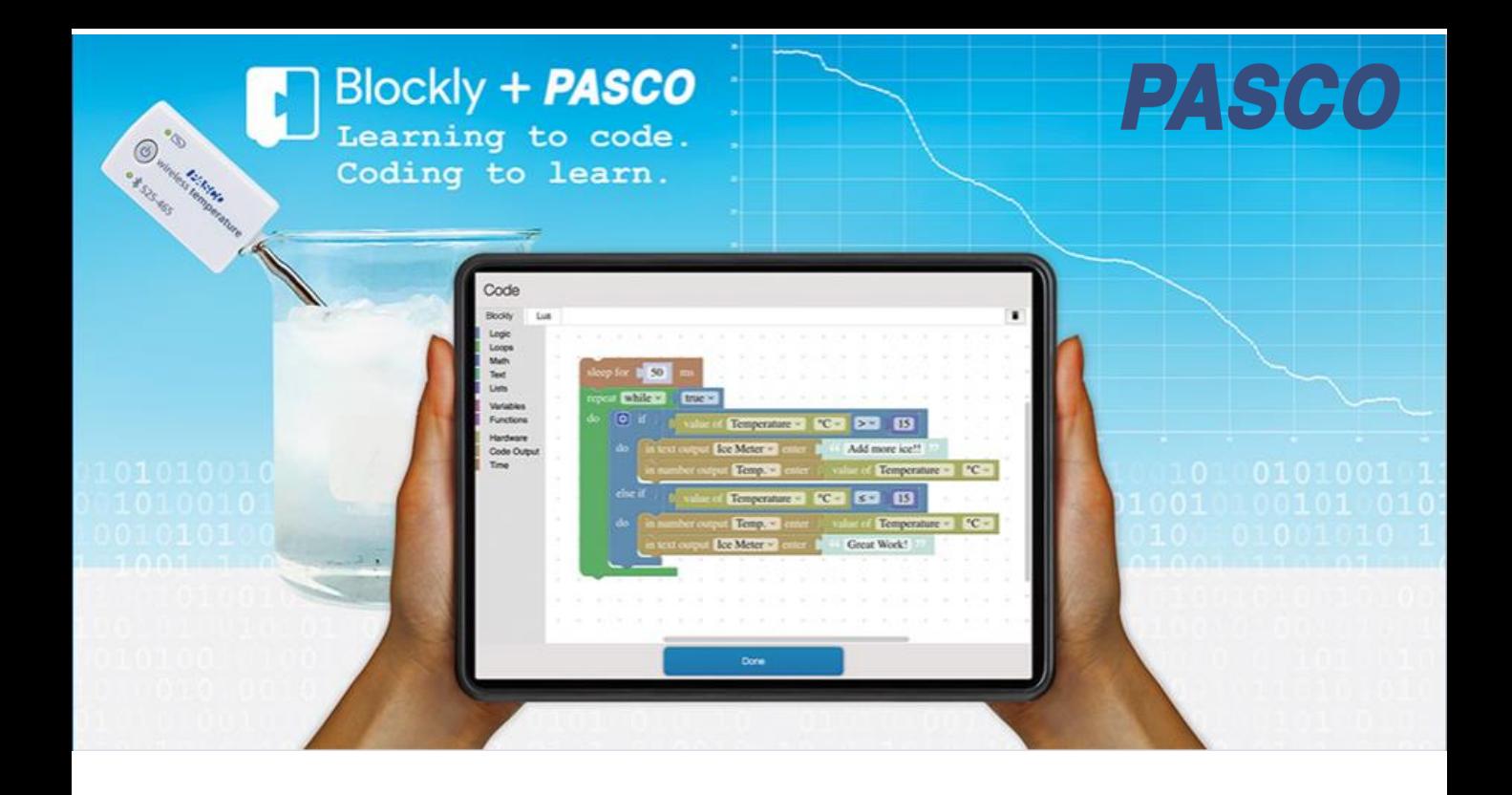

Med PASCOs Blockly og trådløse sensorer går du rett på kodingen og den inkluderes på en naturlig måte med målinger i naturfag!

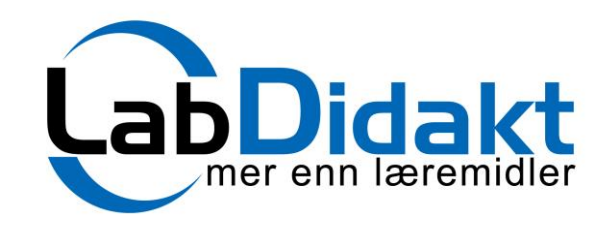

LabDidakt AS • Telefon: 32 88 52 00 • E-post: post@labdidakt.no Web: www.labdidakt.no • Teglverksveien 81, 3057 SOLBERGELVA

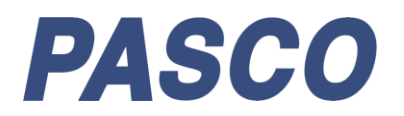

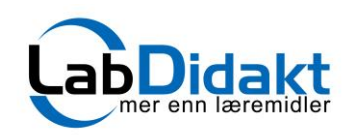

# Forord

Nye læreplaner slår fast at koding er obligatorisk på alle nivåer i norsk skole fra august 2020. Koding skal først og fremst fremme evnen til algoritmisk tenkning, og er ikke definert som et eget fag, men lagt til som nytt emne i naturfag og matematikk.

Dette heftet beskriver oppgaver i koding som du løser med PASCOs trådløse sensorer, PASCO //code.Node eller disse i kombinasjon. Til å løse oppgaven, skrive koden og lage rapport benyttes PASCO SPARKvue som er gratis og på norsk for nettbrett, smarttelefon og Chromebook. SPARKvue finnes også som skolelisens til PC og Mac.

Vi i LabDidakt er stolte over å tilby gode øvelser i koding, uten unødvendig elektronikk, og hvor kodingen blir en naturlig del av naturfaget. Øvelsene vil fremme algoritmisk tenkning og basert på gode målinger vil elevene i tillegg lære mye naturfag.

Heftet skal være både en støtte og en inspirasjon for de 45.000 lærere og 800.000 elever som høsten 2020 starter med koding. Her vil du finne gode oppgaver og prosjekter til kodingen og fullstendige løsningsforslag og videostøtte til hvordan du gjør selve kodingen.

Med vennlig hilsen Glenn Ghose 90577324

#### Når du måler med PASCOstrådløse sensorer for første gang på nettbrett eller smarttelefon

PASCO-sensoren kan brukes med Smarttelefon, Nettbrett, PC, Mac og Chromebook.

Apper for mobile enheter(smarttelefon og nettbrett) er gratis og lasted ned fra AppStore eller Google Play **AppStore: Søk opp SPARKvue, last ned**

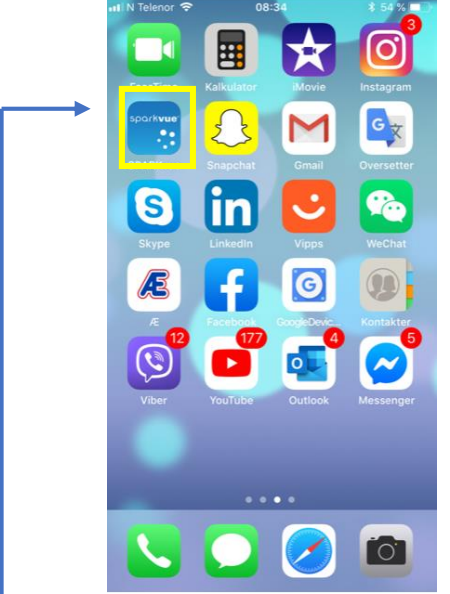

Iphone 6S: Når appen er lastet ned får du et ikon på skjermen

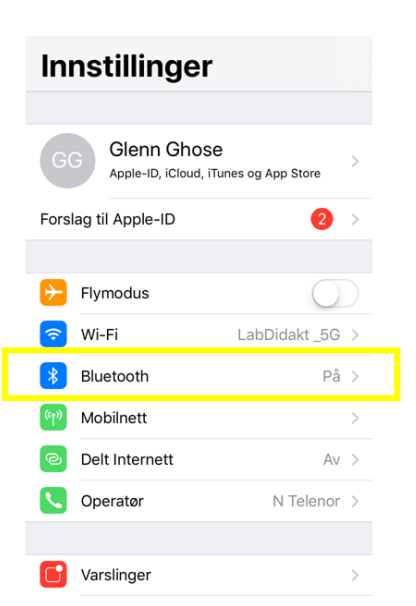

Iphone 6S: Husk å slå på Bluetooth. Sensoren kobles til (pares) **inne i appen og ikke under Innstillinger.** 

## Oppstartsvinduet i SPARKvue

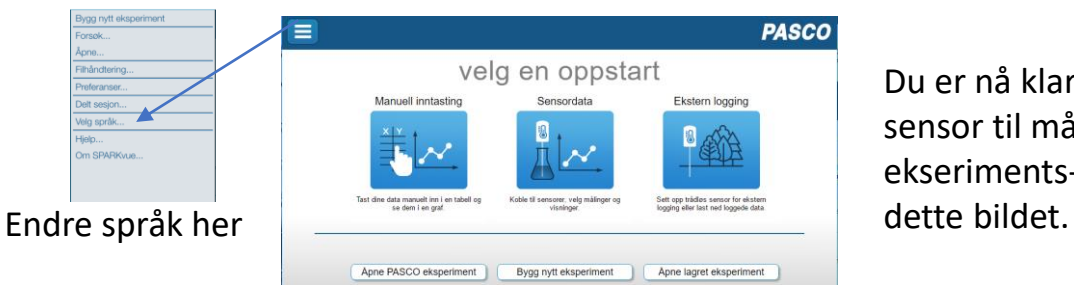

Du er nå klar til å bruke app og sensor til målinger. LabDidakts ekseriments-beskrivelser starter i

Hurtigguide og video finner du her (nederst på siden) :

http://www.labdidakt.no/datalogging-pasco/programvare/sparkvue-programvare-enbrukerlisens

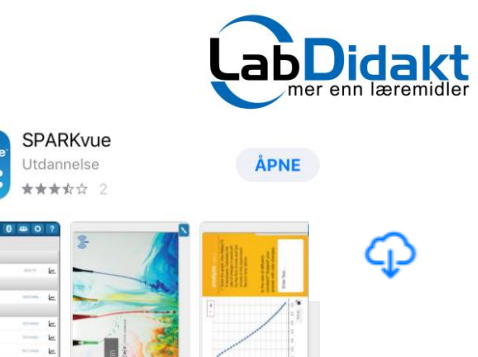

## Slik finner du Blockly i SPARKvue

Blockly er PASCOs navn for blokkprogrammering og finnes nå både i SPARKvue og Capstone. SPARKvue er PASCOs mest brukte programvare og er oversatt til norsk. Den kan brukes sammen med alle PASCOs sensorer for datalogging, men er nå utvidet med muligheten til å programmere/kode i kombinasjon med PASCOs trådløse sensorer.

SPARKvue er gratis for alle mobile enheter samt Chromebook og finnes i en skolelisens for PC/Mac.

#### **Slik gjør du**

Generelt gjelder det at du kan gå inn i Blockly på flere måter, men vi viser her den enkleste måten for å komme til programmeringsmodulen. Avhengig av hva slags oppgave du skal løse må SPARKvueoppsettet endres. Dette kan gjøres før du begynner å kode, underveis i kodingen eller etterpå når du skal kjøre programmet ditt.

Vi vil generelt anbefale deg å koble til de sensorer du skal bruke i oppgaven. Da vil du finne dem igjen under «Fastvare» i kodemodulen.

- Start opp SPARKvue
- Velg «Bygg et nytt eksperiment»
- Bruk alternativet øverst til høyre
- Velg Eksperimentverktøy nede til høyre
- Velg Kode og du føres inn i kodemodulen
- Skriv programmet og klikk Ferdig
- I SPARKvue-bildet vil du nå se et programikon hvor du enkelt kan gå inn i programmet igjen

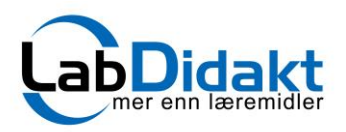

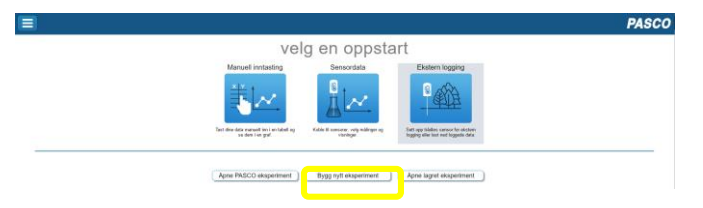

Oppstartsbilde for SPARKvue 4.3.0 eller nyere PC/Mac/Chromebook eller nettbrett/smarttelefon med SPARKvue

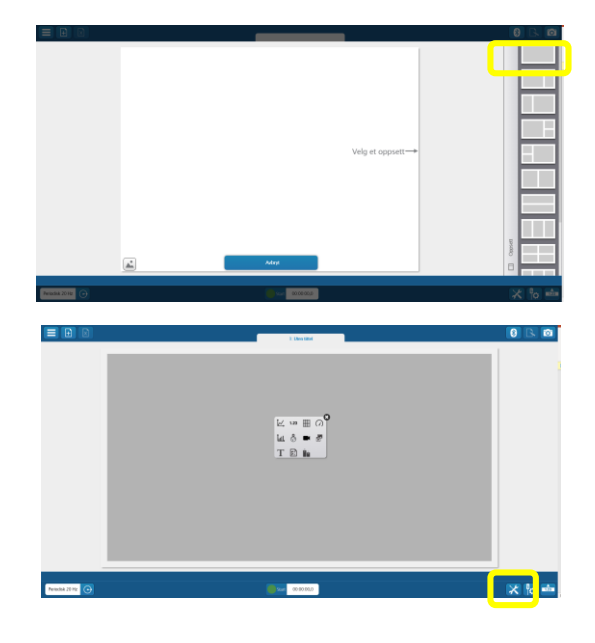

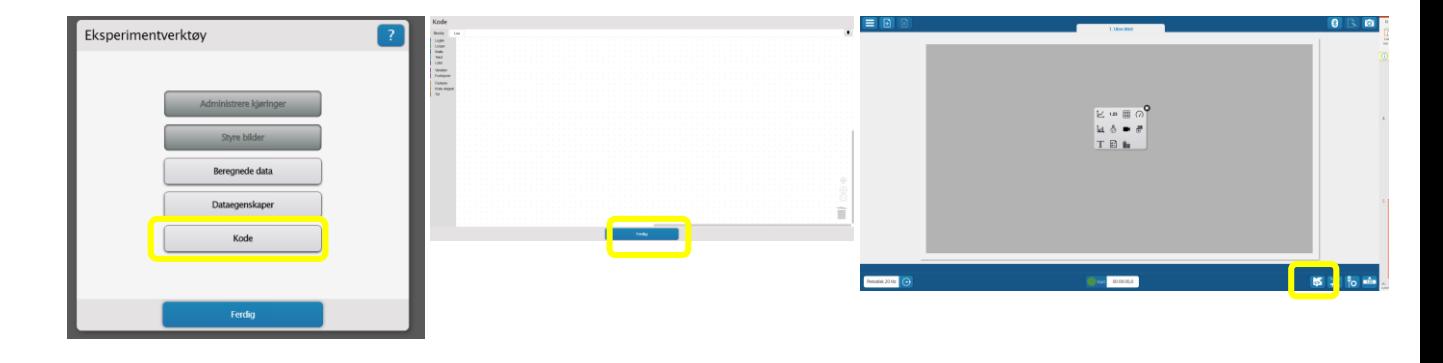

## Mål temperatur og send beskjed til skjermen Blockly\_1

#### **Formålet med øvelsen**

I denne øvvelsen skal vi lage et program som benytter en trådløs temperatursensor til å måle temperatur. Måler vi over 30 grader gis beskjeden «Det er varmt på skjermen» og ved temperatur under 30 grader gis beskjeden «Det er kaldt».

#### **Utførelse**

.

Ha en PASCO trådløs temperatursensor klar. Vær sikker på at du har SPARKvue versjon 4.3.0 eller nyere på din datamaskin, nettbrett eller smarttelefon. Vi skal her bruke Blocklydelen av programmet og denne er ikke med i eldre utgaver.

• Gå inni Blockly og skriv programmet, klikk Ferdig (hele prosessen kan ses i egen video, YouTube/LabDidakt/PASCO/Blockly1)

**NB! Hvis du bruker smarttelefon velg Pausen i starten av programmet til 1500 ms.** 

- Velg Ny side, velg malen som deler skjermen horisontalt
- For den øverste delen, velgDigital(1.23), velg måling, velg temperatur.

•For den nederste delen, velg Digital (1.23), velg måling, velg «Lagt inn av bruker», velg «beskjed»

•Test programmet ved å trykket på Grønn knapp, varm sensoren til over 30 grader og trykk på Grønn knapp igjen

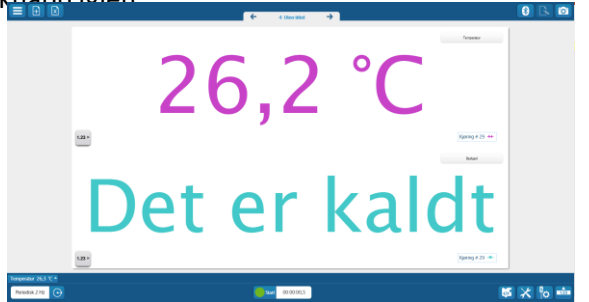

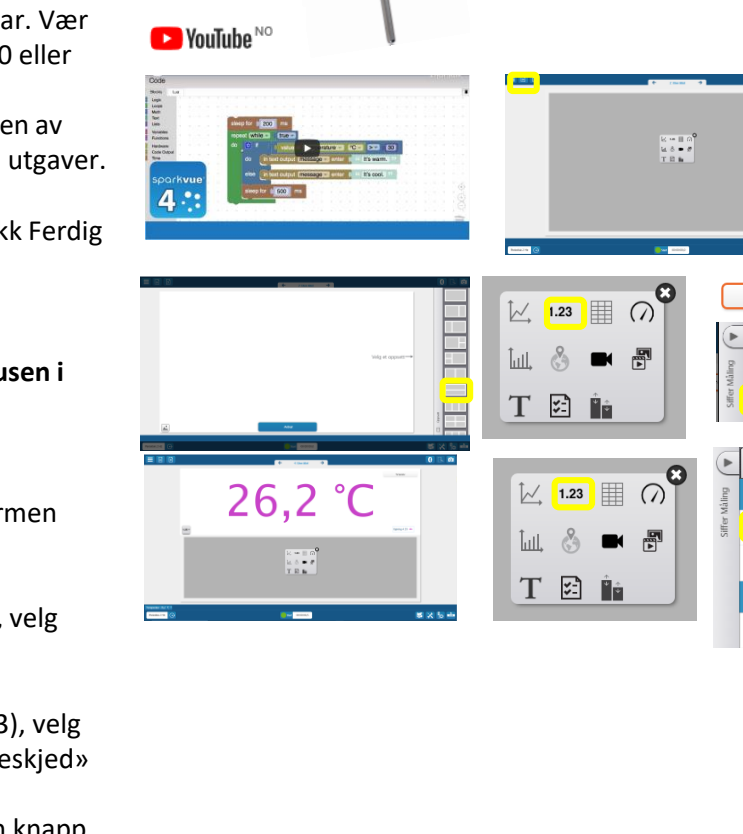

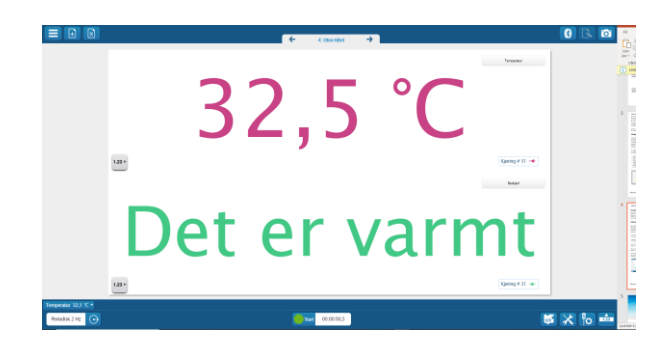

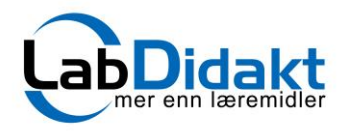

PS-3201 Temperatursensor PC/Mac/Chromebook eller nettbrett/smarttelefon med

**Utstyrsliste**

SPARKvue

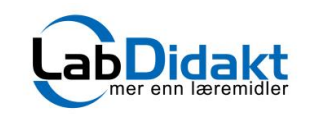

## Mål temperatur og send beskjed til skjermen Blockly\_1

 $\bar{\psi}$  $\rightarrow$ 

## Slik ser koden ut Seiner Se vår YouTube-kanal

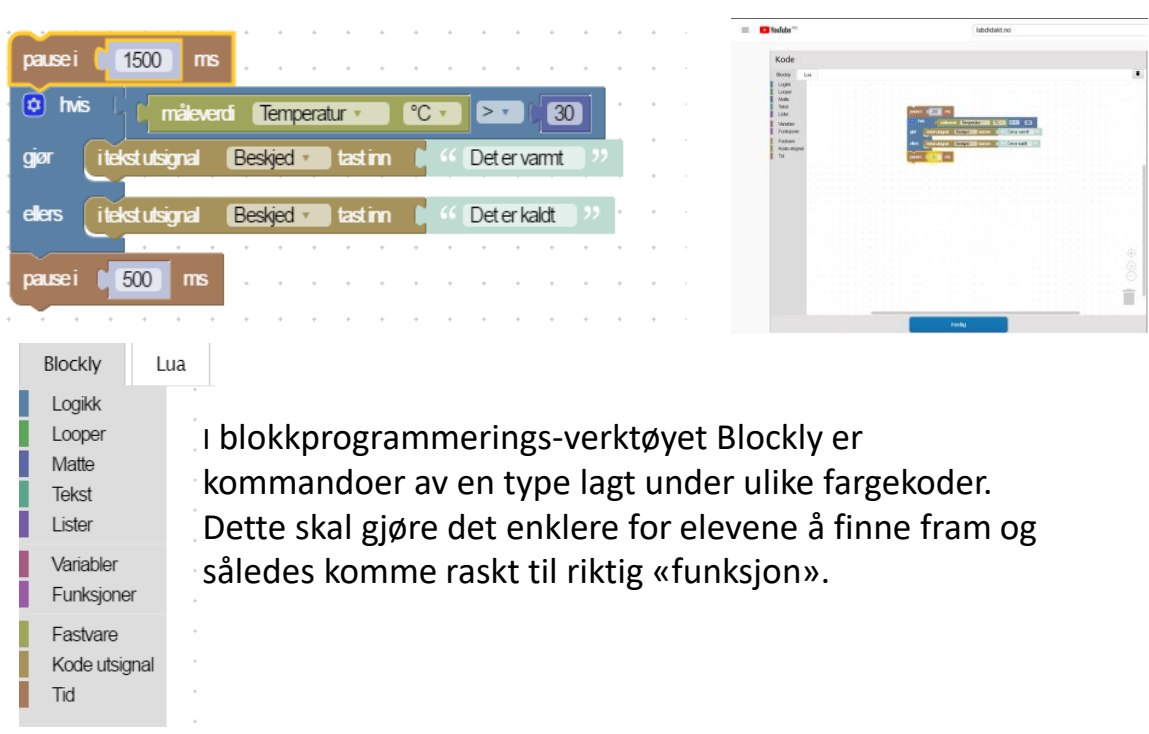

## Enkeltdeler og tips til hvor i Blockly du finner kommandoen.

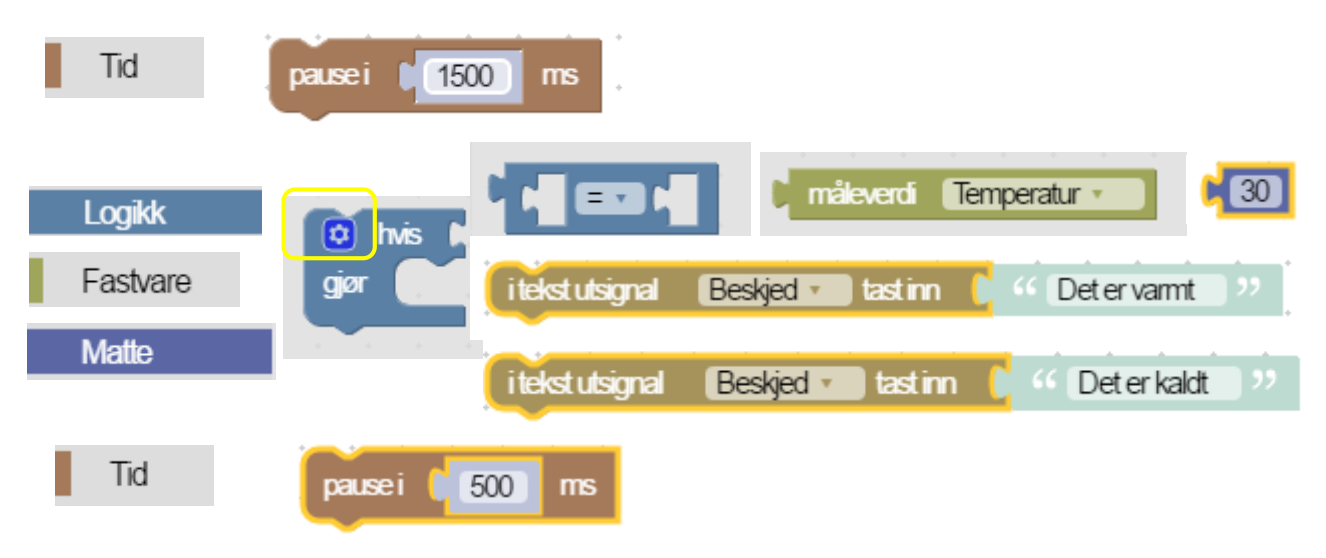

## Måle pH – nøytralisasjon

#### **Formålet med øvelsen**

I denne øvelsen skal vi lage et program som kontinuerlig måler pH i en løsning og sender en beskjed til skjermen «Tilsett syre» hvis pH er høyere enn 7. Hvis pH-verdien som måles er under 7, skal beskjeden være «Tilsett base». Vi skal på bakgrunn av målingene og beskjeden skjermen gir tilsette syre eller base og nøytralisere løsningen.

#### **Utførelse**

Ha en PASCO trådløs pH-sensor klar. Vær sikker på at du har SPARKvue versjon 4.3.0 eller nyere på din datamaskin, nettbrett eller smarttelefon. Vi skal her bruke Blocklydelen av programmet og denne er ikke med i eldre utgaver.

Gjør klar en basisk løsning. Bruk gjerne et litt stort begerglass (400 ml). Fyll ca. 200 ml vann i glasset og tilsett litt salmiakk. Gjør klar et par små begerglass eller sprøyter med salmiakk i det ene og eddik i det andre for nøytralisasjonen.

. • Gå inn i Blockly og skriv programmet, klikk Ferdig (hele prosessen kan ses i egen video

YouTube/LabDidakt/Videoer/Blockly pH kontinuerlig måling

• Velg Ny side, velg malen som deler skjermen horisontalt.

• For den øverste delen, velgDigital(1.23), velg måling, velg pH.

•For den nederste delen, velg Digital (1.23), velg måling, velg «Lagt inn av bruker», velg «Beskjed»

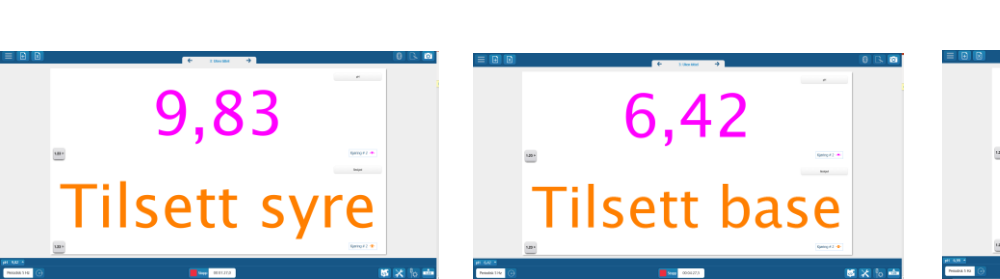

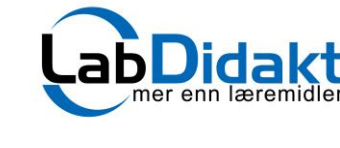

#### **Utstyrsliste**

PS-3204 pH-sensor PC/Mac/Chromebook eller nettbrett/smarttelefon med SPARKvue

+ Begerglass 400 ml + begere eller sprøyter, salmiakk og eddiksyre

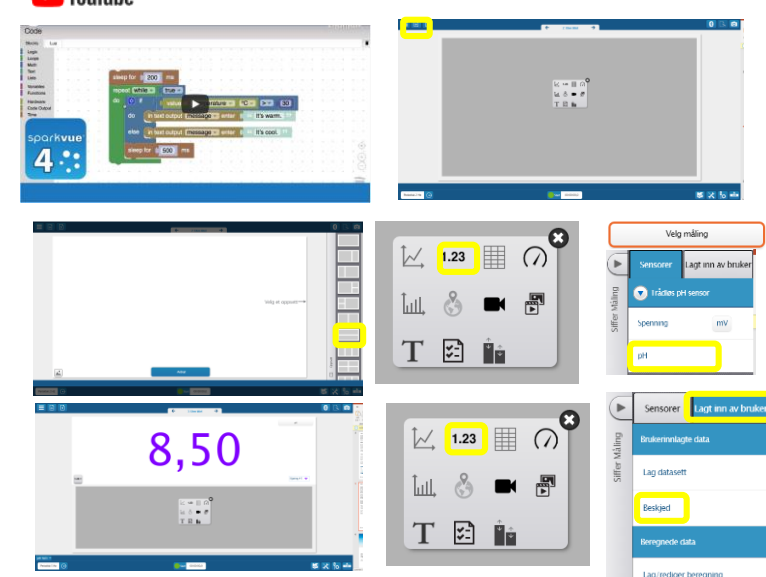

Test programmet ved å trykke Grønn knapp. Følg instruksjonene på skjermen og tilsett syre eller base til pH er ca. 7.

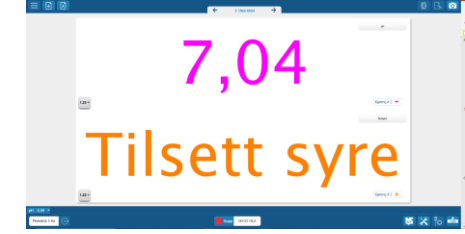

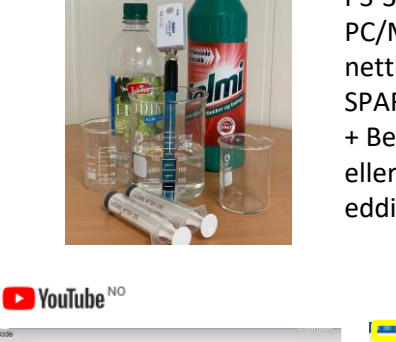

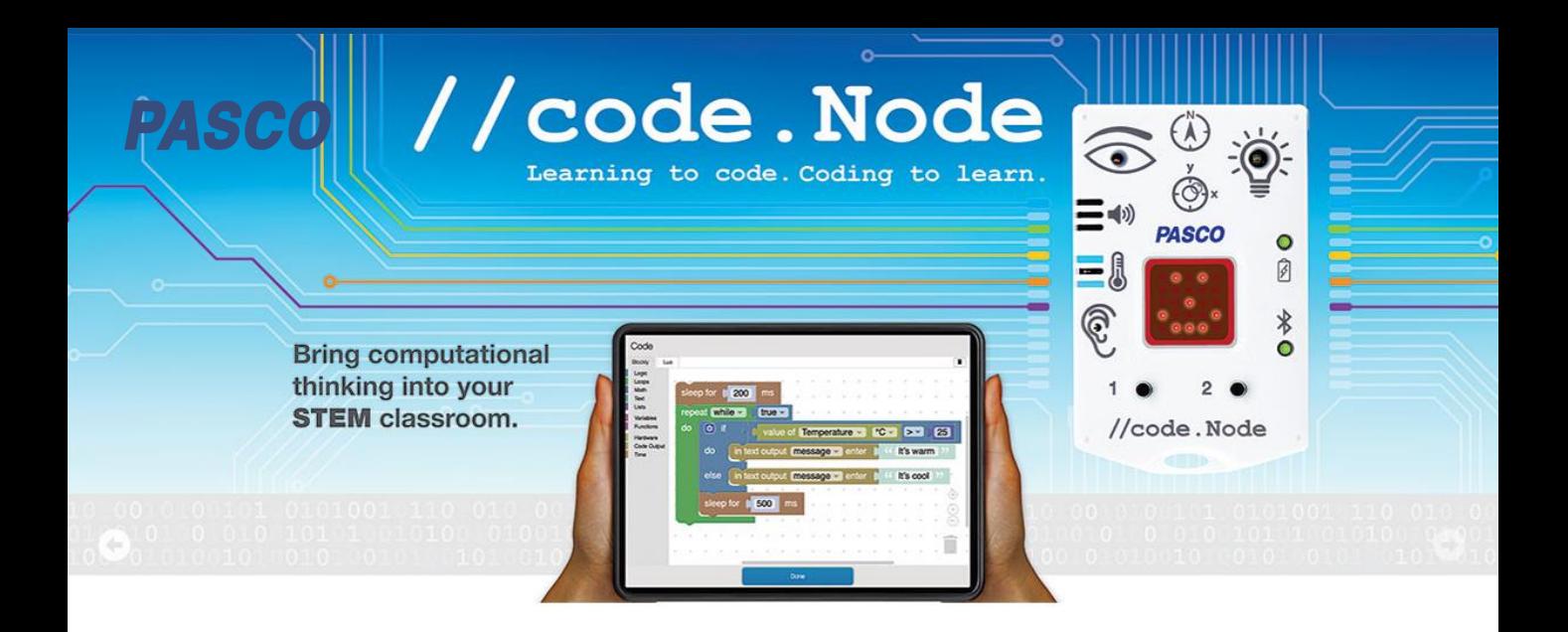

Med PASCOs Blockly og //code.Node har du en alt-i-ettløsning med gode sensorer som input og ulike output for maksimal fleksibilitet i kodingen!

//code.Node er leveringsklar fra april!

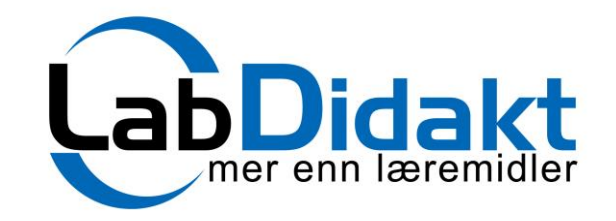

LabDidakt AS • Telefon: 32 88 52 00 • E-post: post@labdidakt.no Web: www.labdidakt.no • Teglverksveien 81, 3057 SOLBERGELVA